**Streaming nell'aula Amaldi**

**Dipartimento di Fisica** 

**con Google Meet**

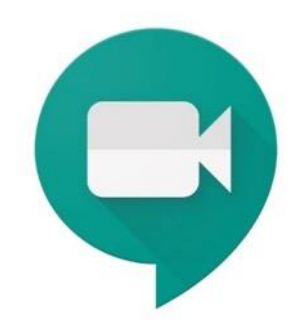

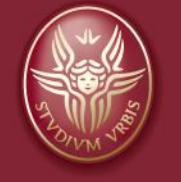

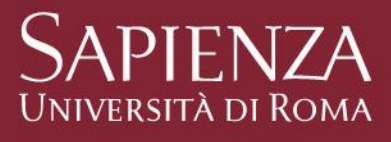

#### Aula Amaldi

Aprire il box 1 e prelevare le chiavi con il telecomando.

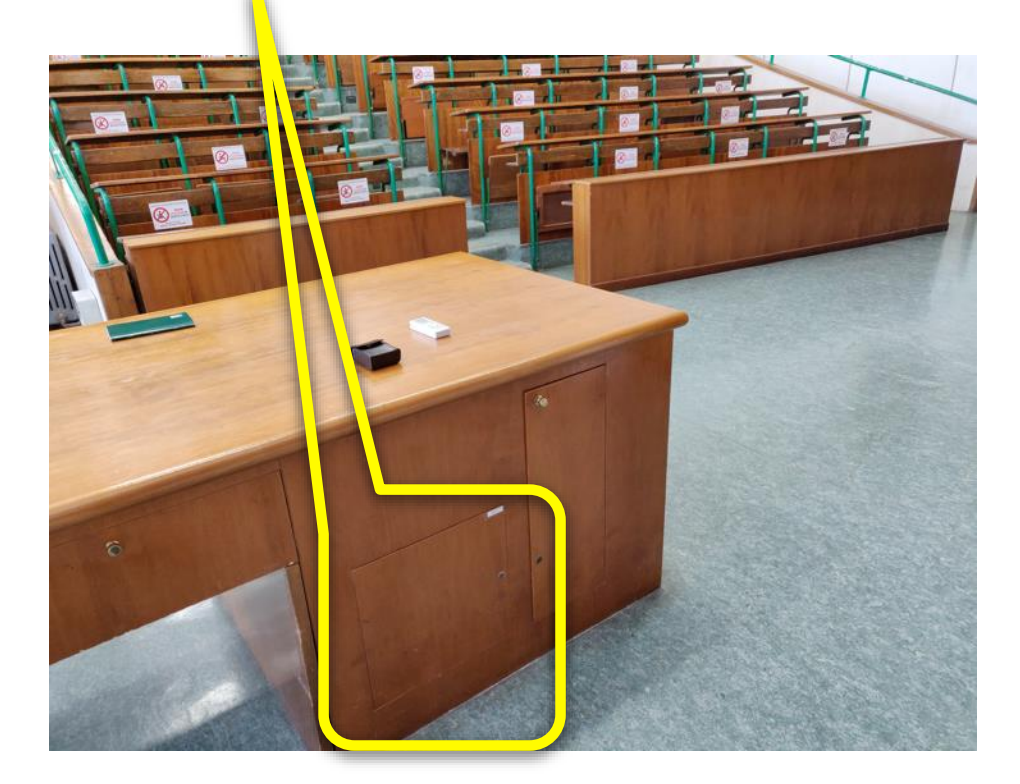

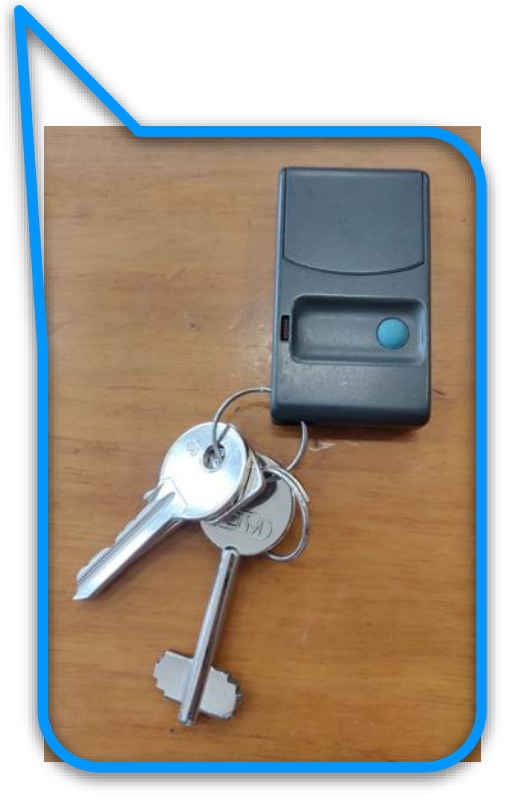

Streaming nelle Aule del Dipartimento di Fisica con Meet e Calendar

#### Aula Amaldi

Telecomando e chiavi si trovano in una scatolina sul fondo del box 1

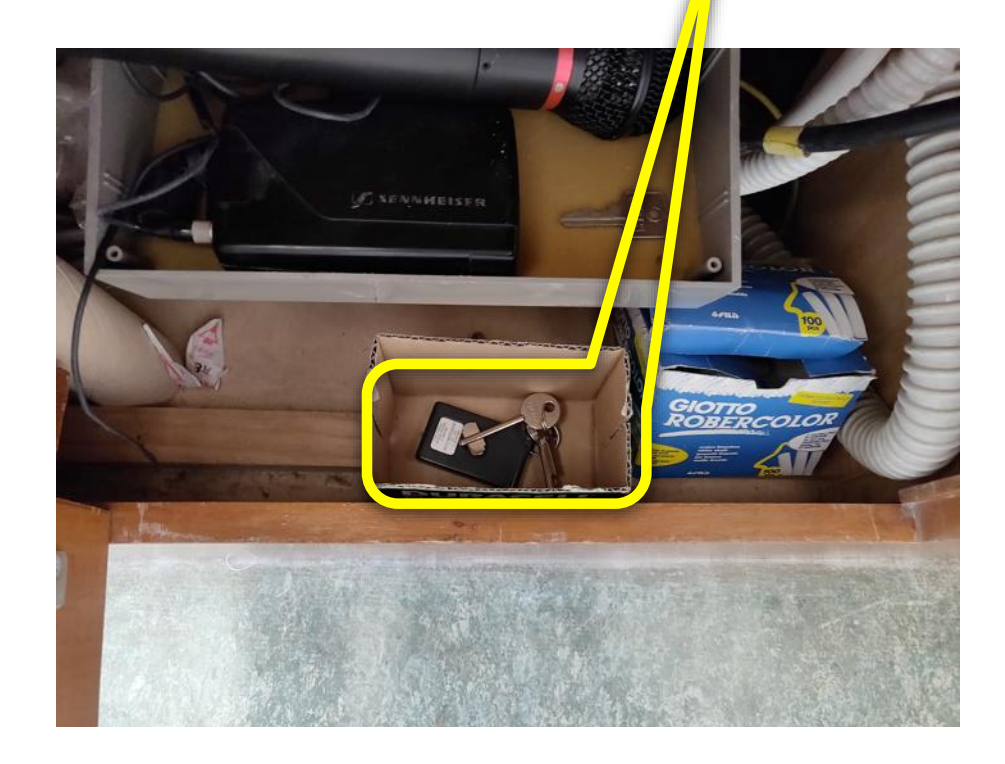

Streaming nelle Aule del Dipartimento di Fisica con Meet e Calendar

Settembre 2020 and a settembre 2020 and a settembre 2020 and a settembre 2020 and a settembre 2020 and a settembre 2010 and a settembre 2020 and a settembre 2020 and a settembre 2020 and a settembre 2020 and a settembre 20

#### Aula Amaldi

Accendere l'interruttore salvavita posto sul quadro elettrico dietro il box 2 (etichetta: ALIMENTAZIONE VIDEO

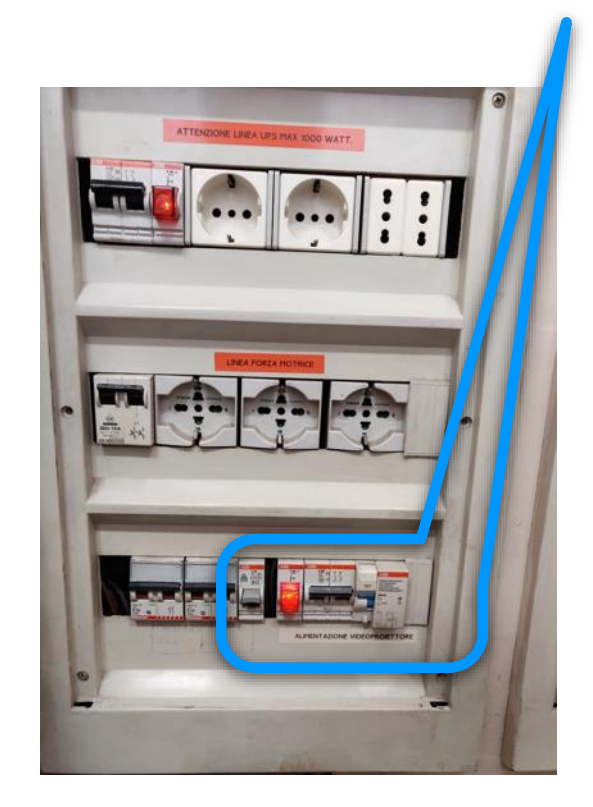

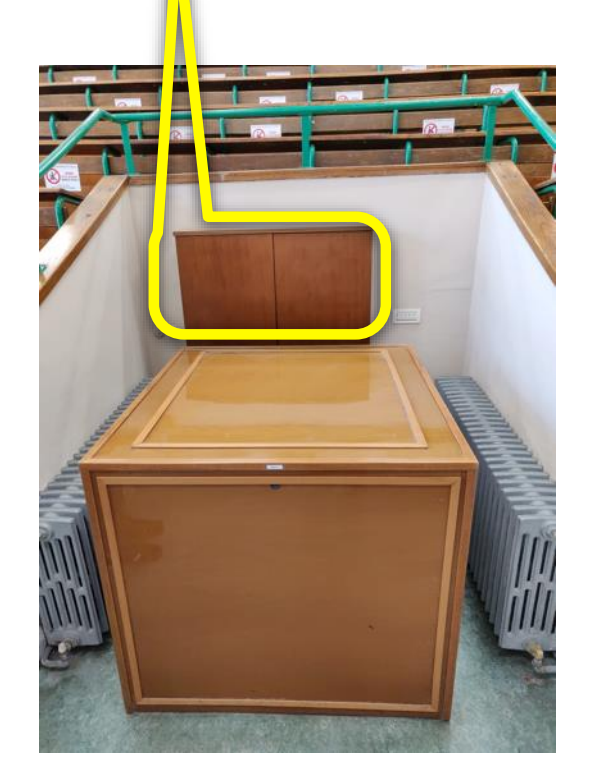

Streaming nelle Aule del Dipartimento di Fisica con Meet e Calendar

#### Aula Amaldi

Sollevare il box 2 che contiene la videocamera ed il proiettore premendo il pul

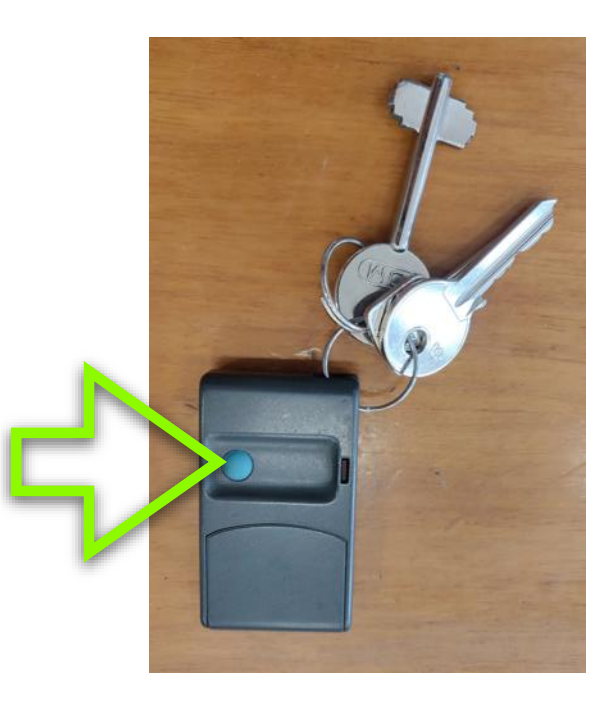

Streaming nelle Aule del Dipartimento di Fisica con Meet e Calendar

Settembre 2020 and the settembre 2020 state of the settembre 2020 state of the set of the set of the set of the set of the set of the set of the set of the set of the set of the set of the set of the set of the set of the

Aula Amaldi

Accendere il proiettore se necessario con il tasto sul lato del proiettore stesso

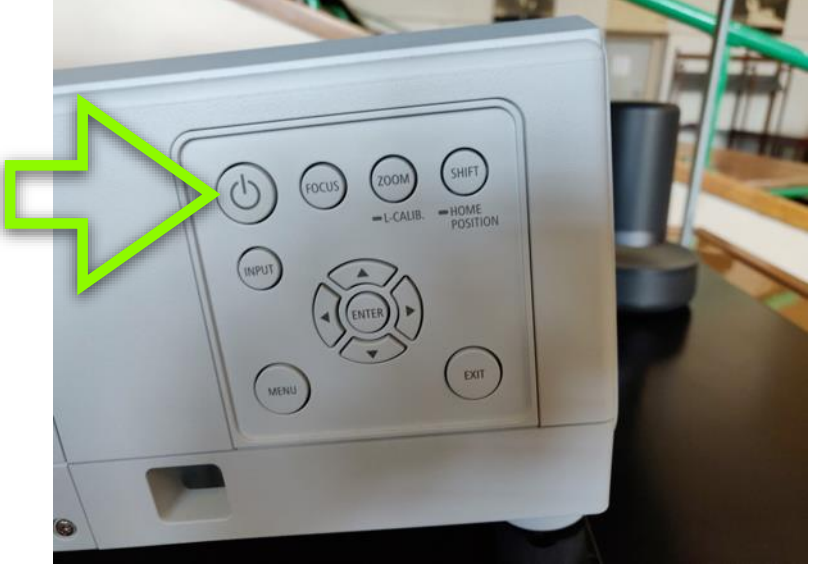

Streaming nelle Aule del Dipartimento di Fisica con Meet e Calendar

#### Aula Amaldi

Accendere il mixer con l'interruttore che si trova sul fianco destro del box 1

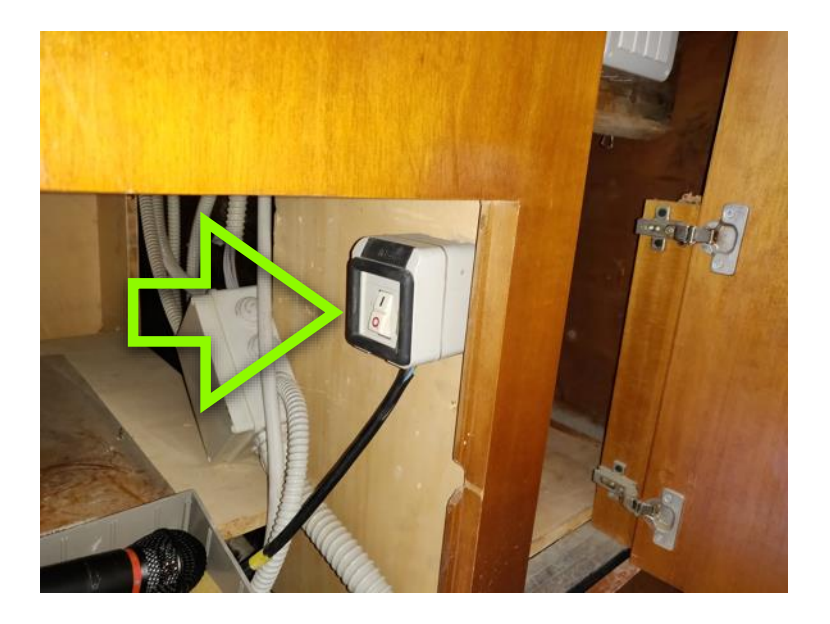

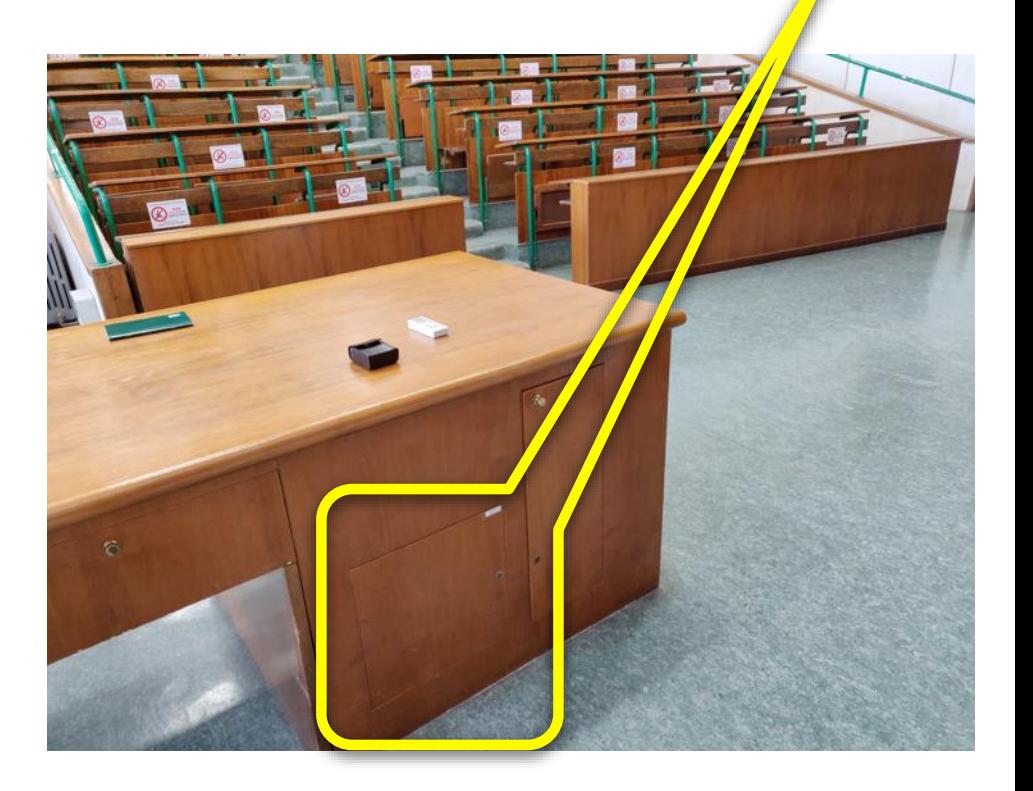

Streaming nelle Aule del Dipartimento di Fisica con Meet e Calendar

#### Aula Amaldi

Usando la chiave legata al telecomando (la più piccola), aprire il box 3

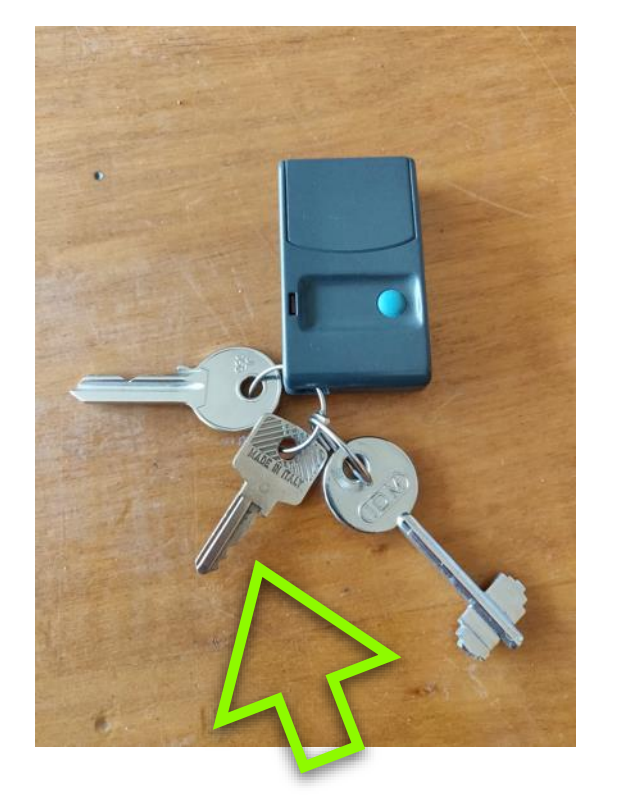

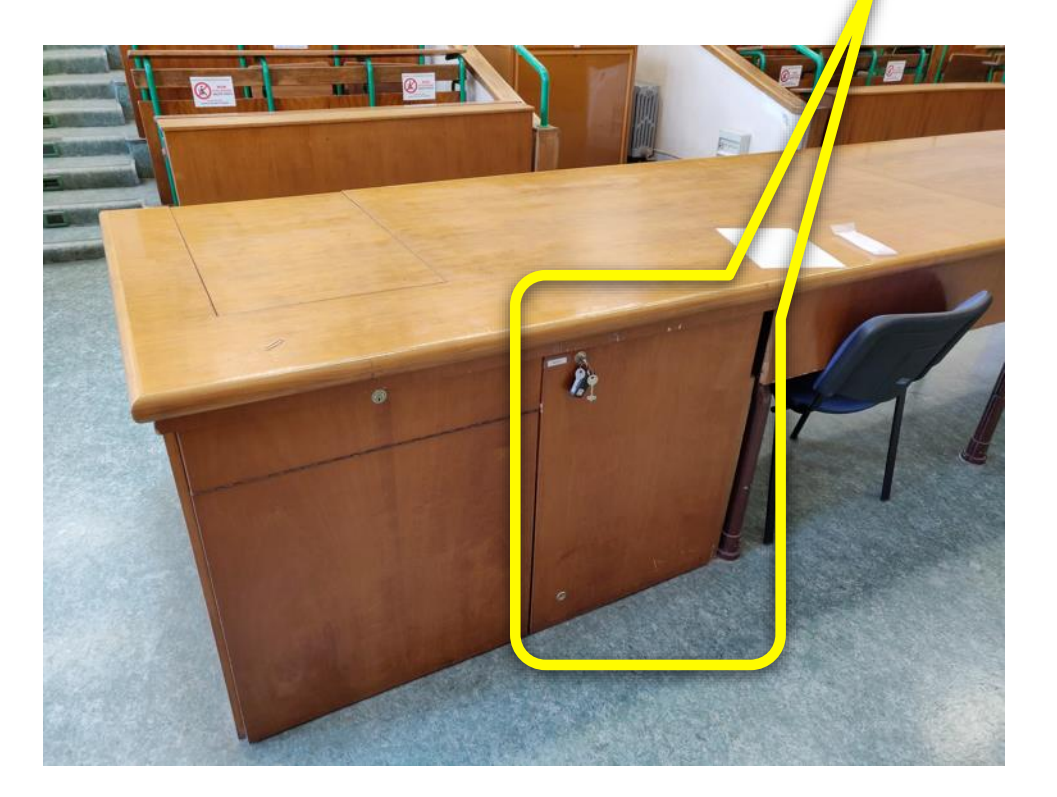

Streaming nelle Aule del Dipartimento di Fisica con Meet e Calendar

## Aula Amaldi

NB: il box 3 ha due serrature, la seconda è vicino al pavimento

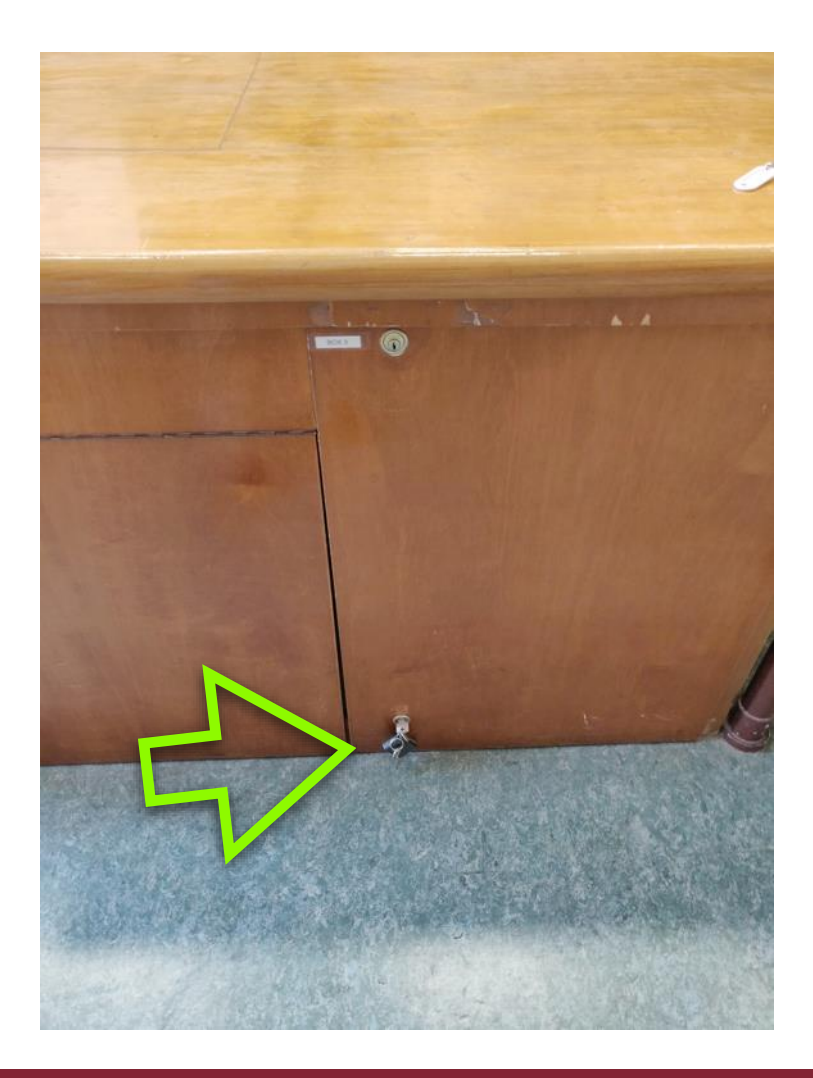

Streaming nelle Aule del Dipartimento di Fisica con Meet e Calendar

## Aula Amaldi

Accendere l'interruttore generale sul fondo del box 3

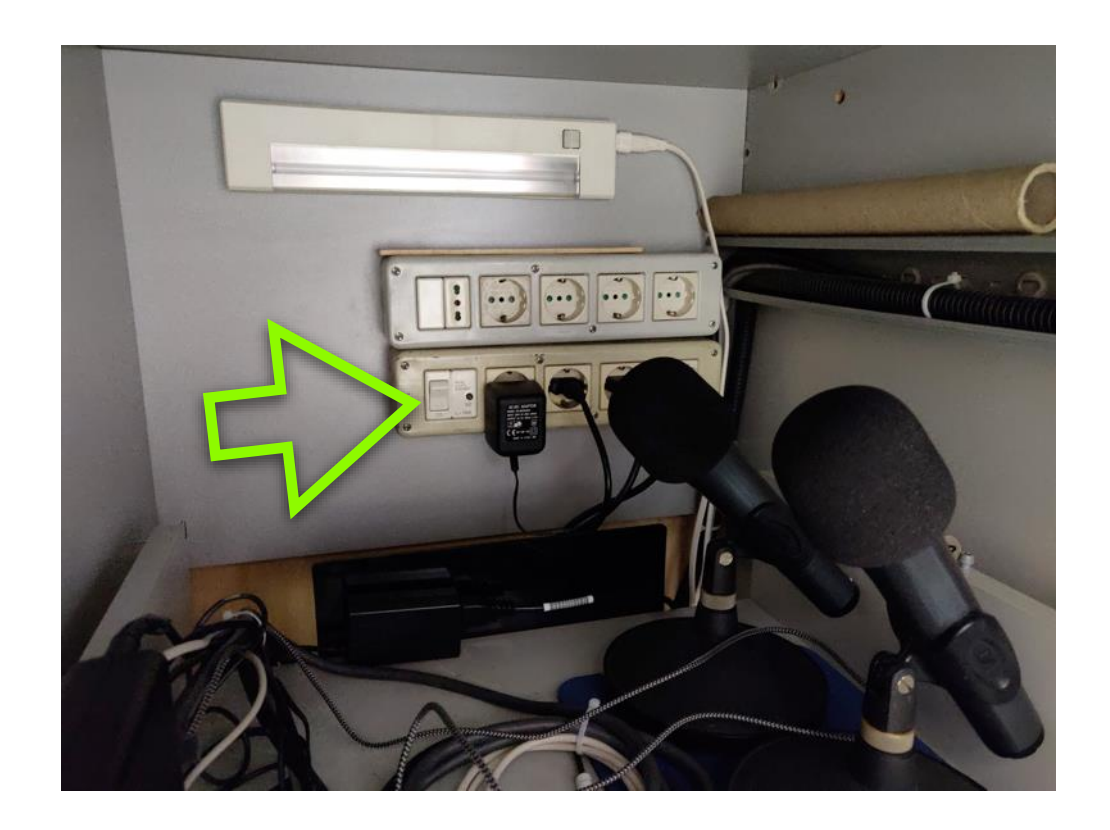

Streaming nelle Aule del Dipartimento di Fisica con Meet e Calendar

Settembre 2020 10 and 200 10 and 200 10 and 200 10 and 200 10 and 200 10 and 200 10 and 200 10 and 200 10 and 200 10 and 200 10 and 200 10 and 200 10 and 200 10 and 200 10 and 200 10 and 200 10 and 200 10 and 200 10 and 20

#### Aula Amaldi

Nel box 3 sono riposti anche il microfono ambientale ed il telecomando (remote) della telecamera

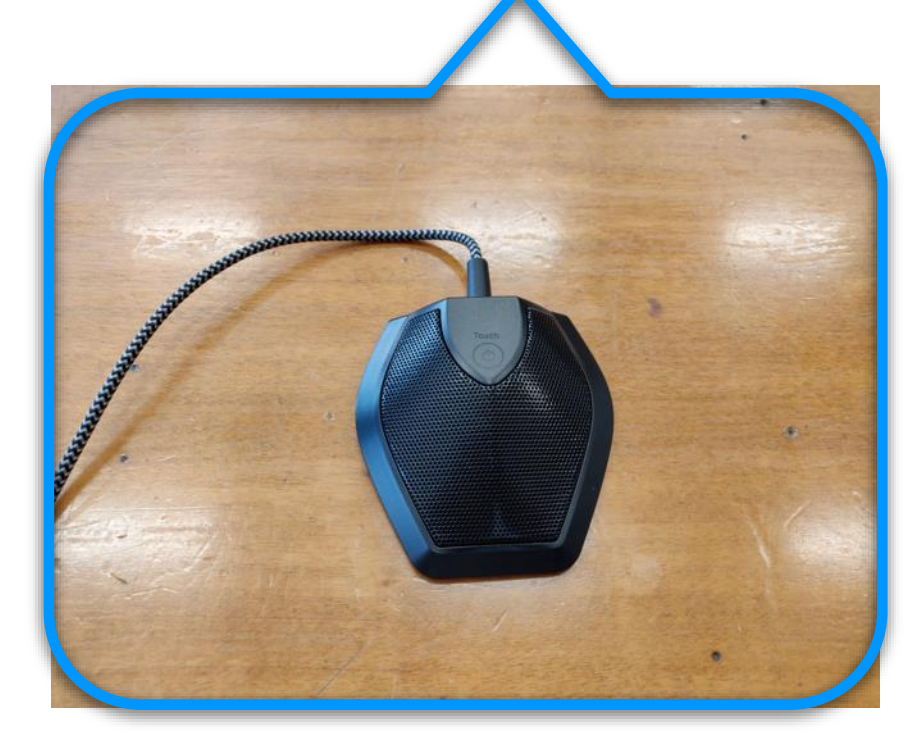

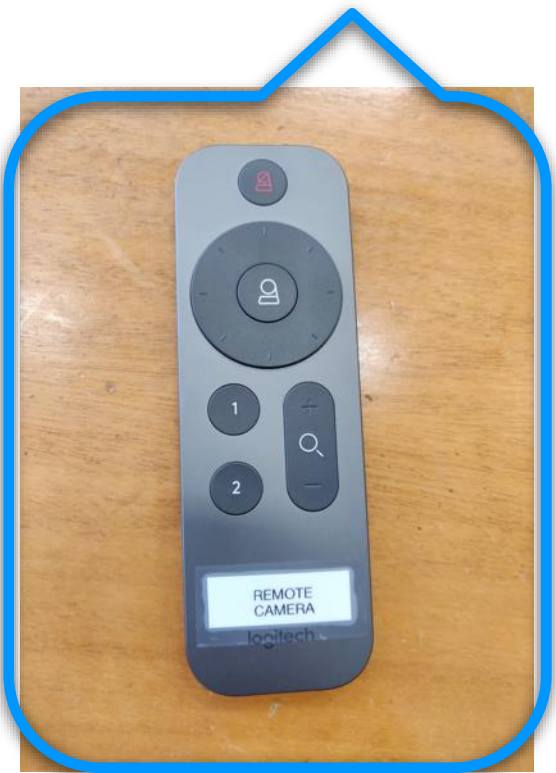

Streaming nelle Aule del Dipartimento di Fisica con Meet e Calendar

### Aula Amaldi

Avviate il PC che si trova sul lato sinistro del box 3

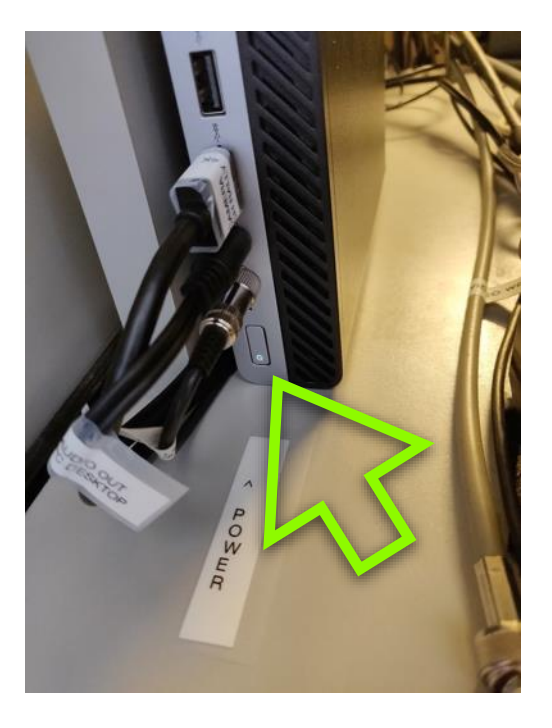

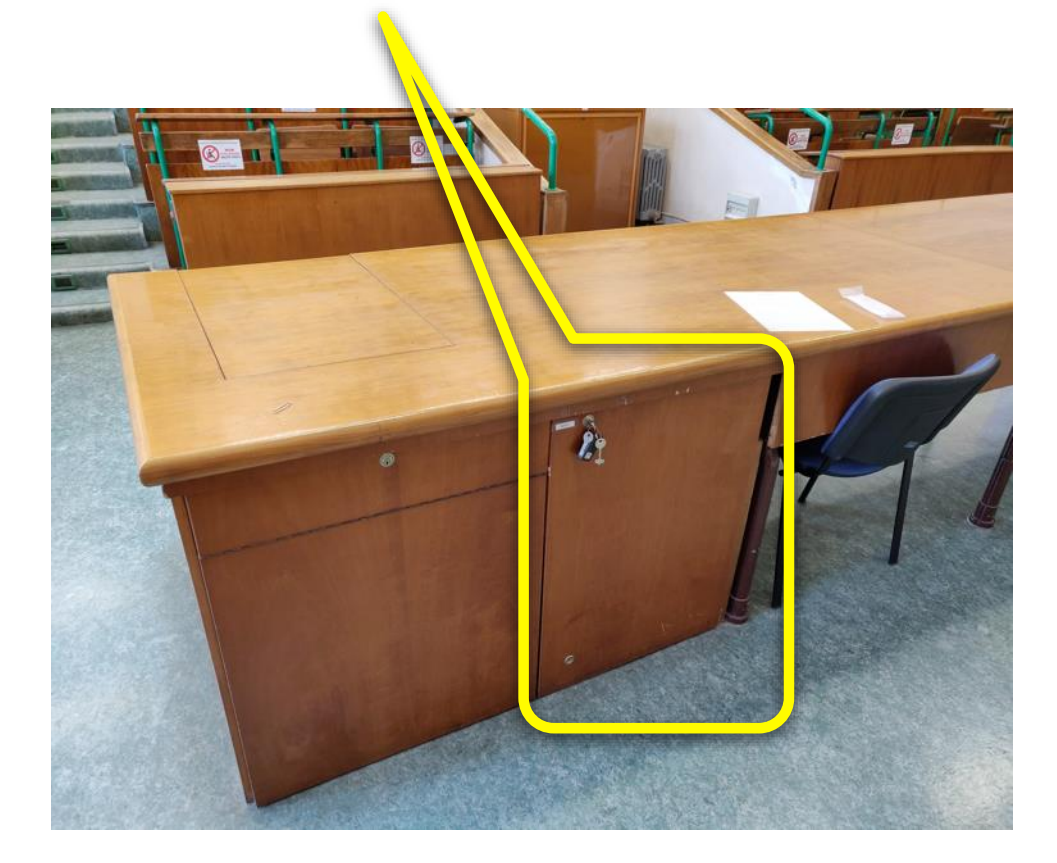

Streaming nelle Aule del Dipartimento di Fisica con Meet e Calendar

#### Aula Amaldi

Estrarre il cassetto che contiene la tastiera ed il mouse

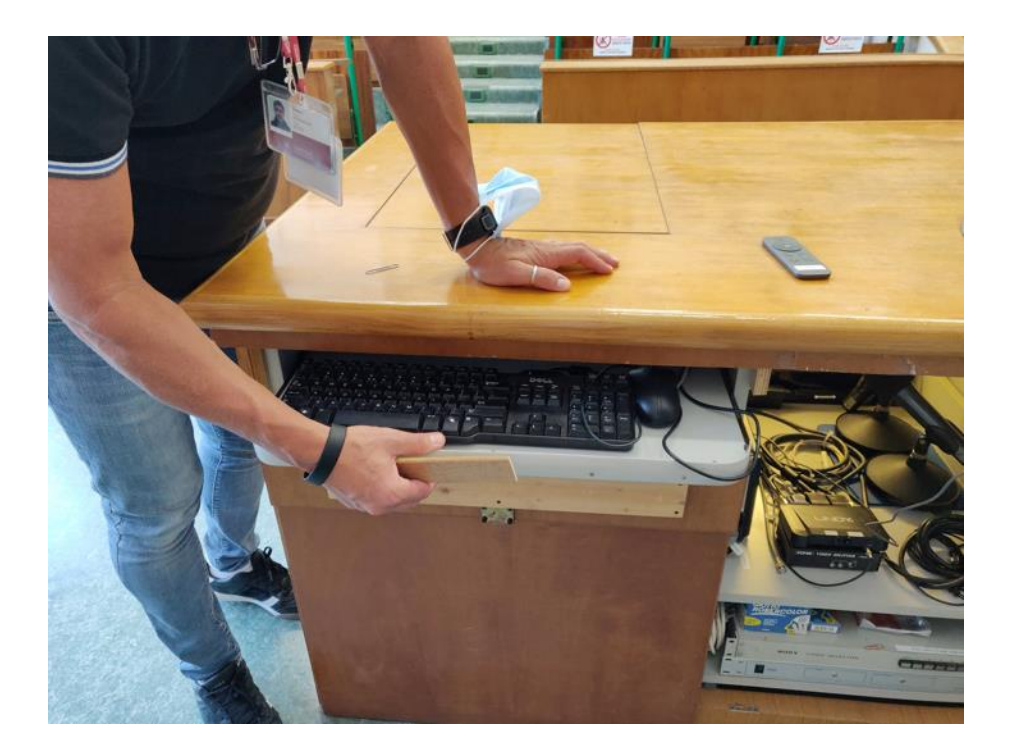

Streaming nelle Aule del Dipartimento di Fisica con Meet e Calendar

#### Aula Amaldi

Sollevare il monitor e fissarlo con il pezzo di legno trovato nel cassetto della tastiera incastrandolo lateralmente

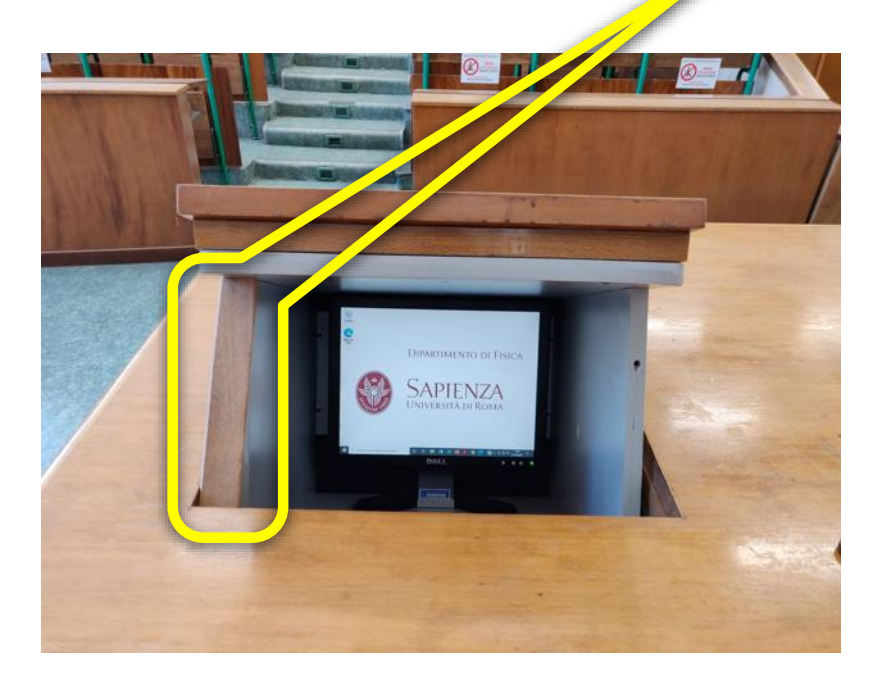

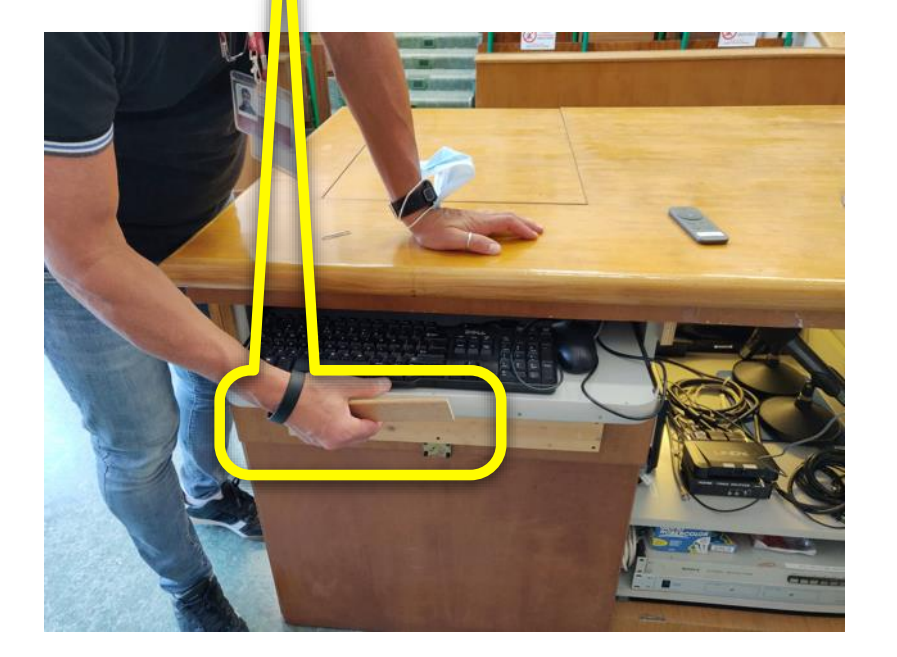

Streaming nelle Aule del Dipartimento di Fisica con Meet e Calendar

## Aula Amaldi

NB: fissare il pezzo di legno sul bordo esterno (in legno)

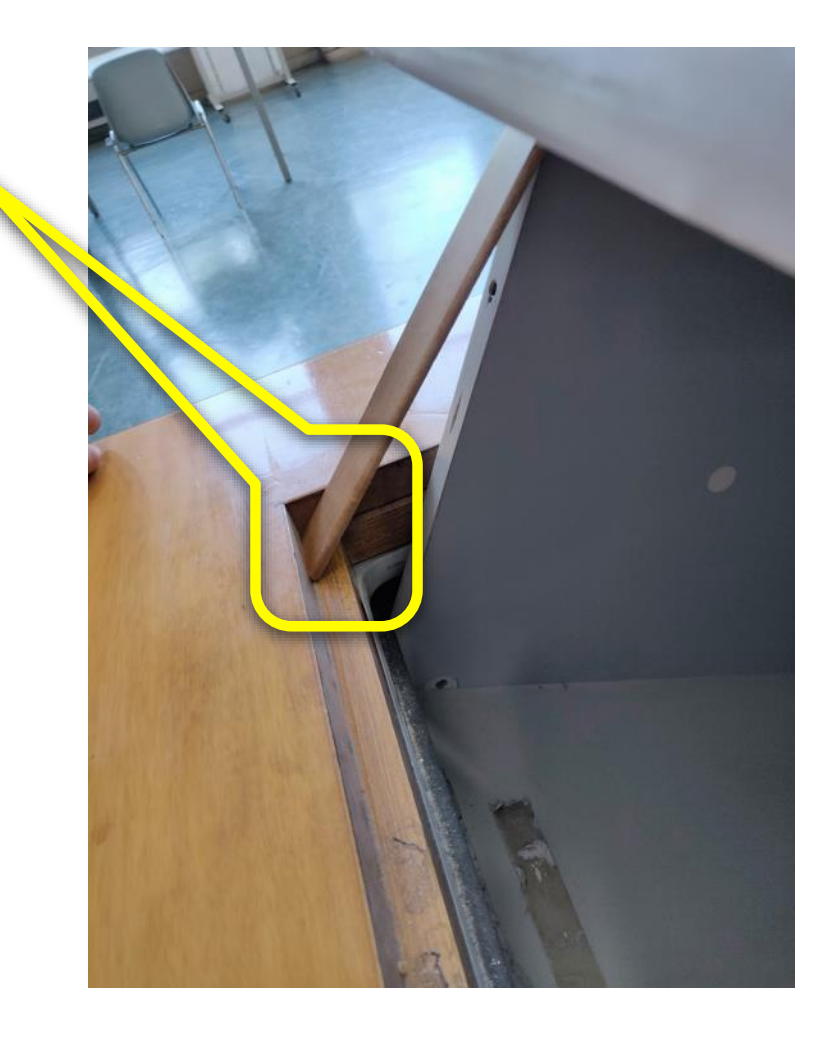

Streaming nelle Aule del Dipartimento di Fisica con Meet e Calendar

#### Aula Amaldi

#### Aprire Google Meet (istruzioni in un file dedicato)

Usare la porta USB per collegare eventuali dispositivi di memoria

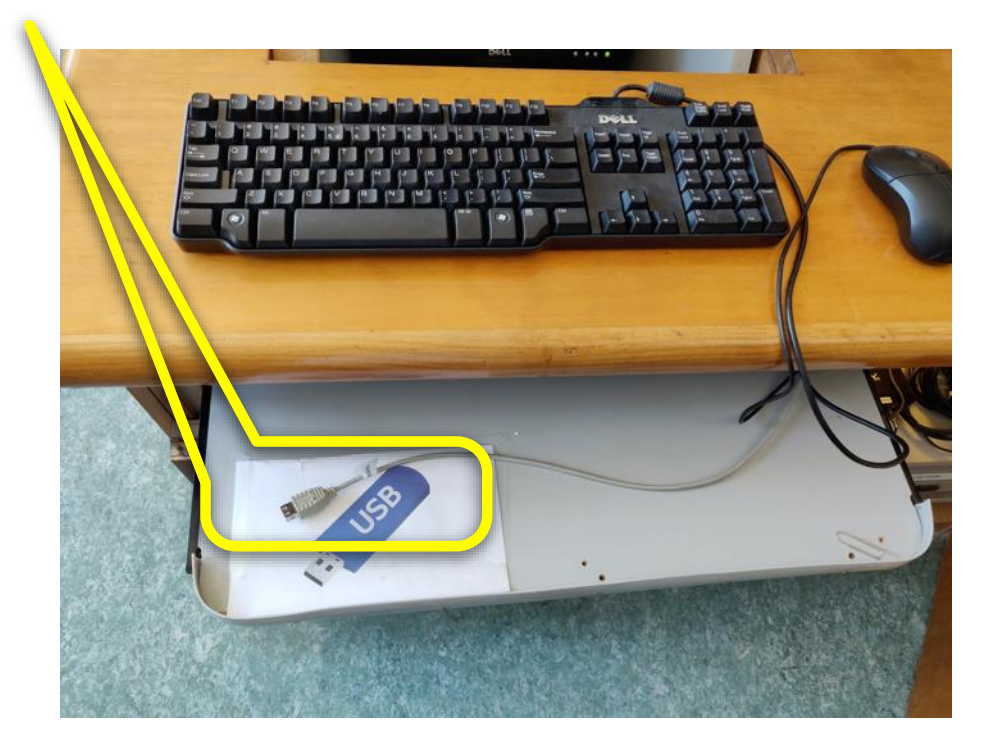

Streaming nelle Aule del Dipartimento di Fisica con Meet e Calendar

#### Aula Amaldi

I comandi delle luci e degli oscuranti delle finestre si trovano nel box all'estrema destra della cattedra

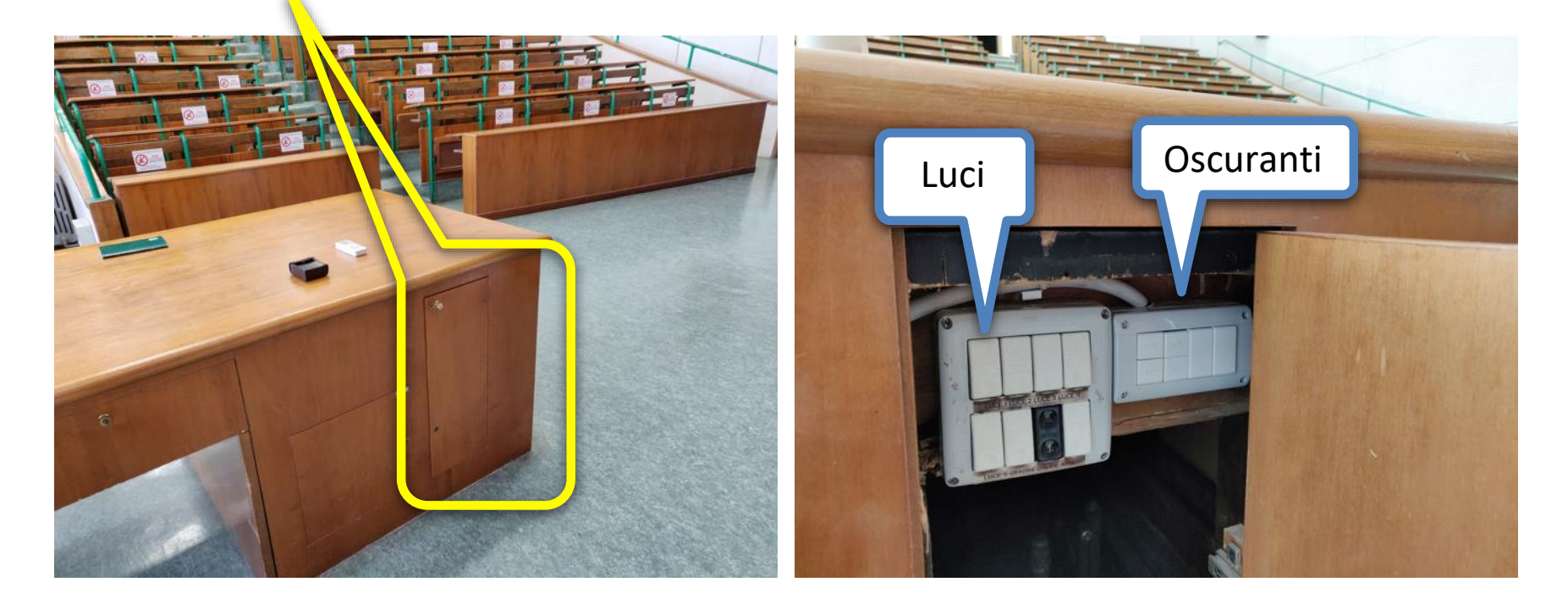

Streaming nelle Aule del Dipartimento di Fisica con Meet e Calendar

#### Aula Amaldi

L'interruttore dell'illuminazione della lavagna ed i comandi dello schermo del proiettore si trovano a destra della lavagna

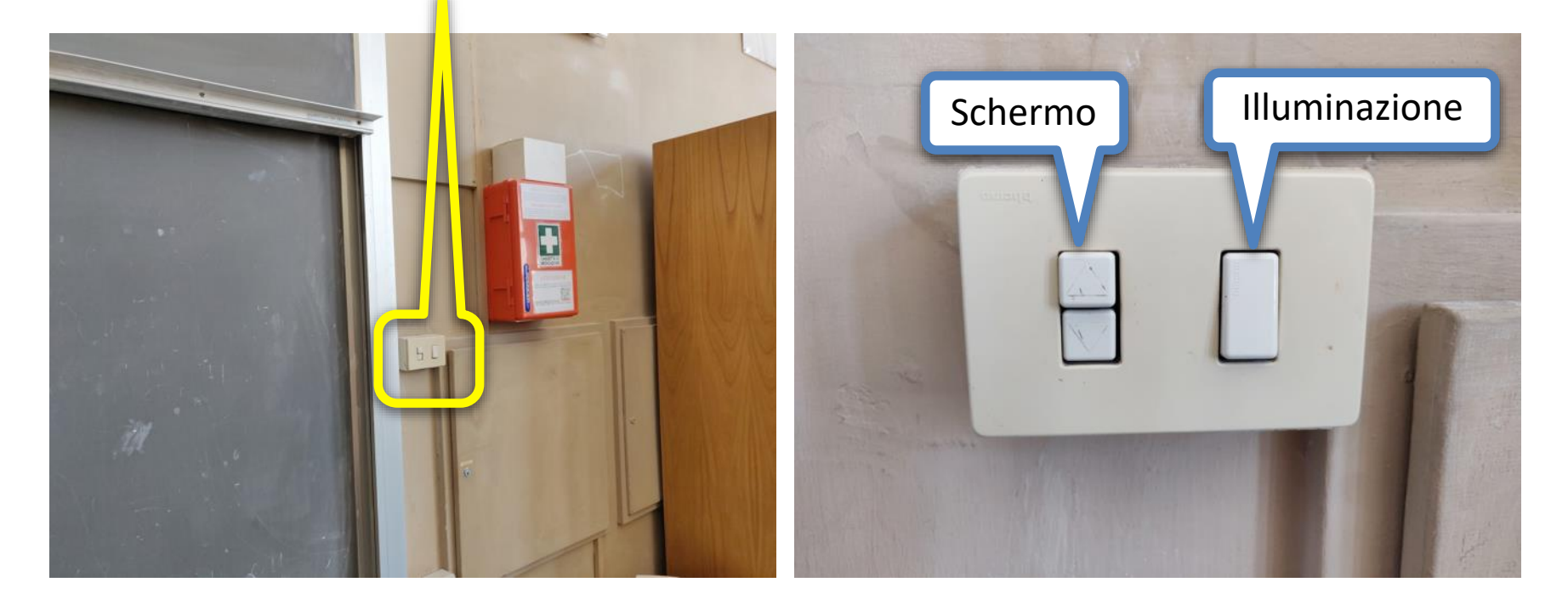

Streaming nelle Aule del Dipartimento di Fisica con Meet e Calendar

Aula Amaldi

# Per chiudere il sistema di streaming

Streaming nelle Aule del Dipartimento di Fisica con Meet e Calendar

Aula Amaldi

Spegnere per prima cosa il proiettore per dargli il tempo di raffreddarsi con il tasto sul lato del proiettore stesso

e spegnere il PC seguendo la procedura di Windows

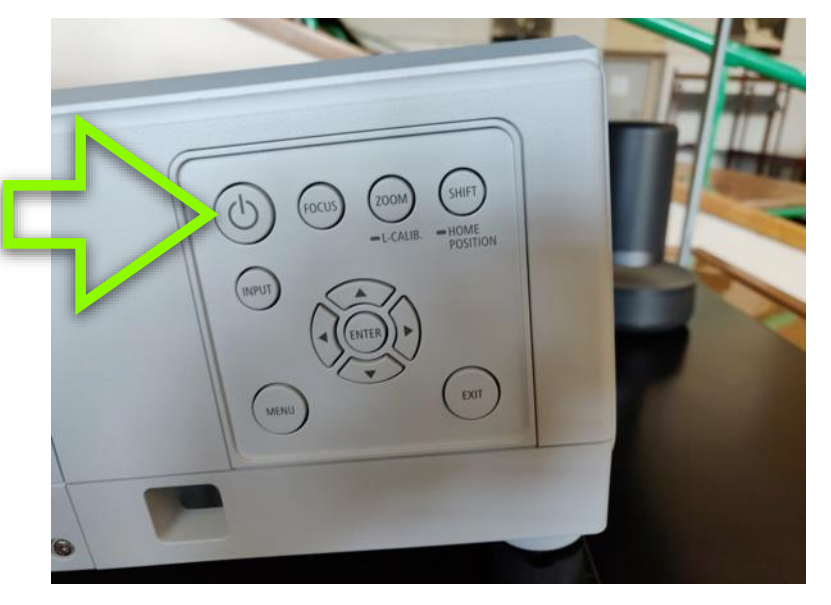

#### Aula Amaldi

Chiudere il monitor dopo aver rimosso il supporto di legno

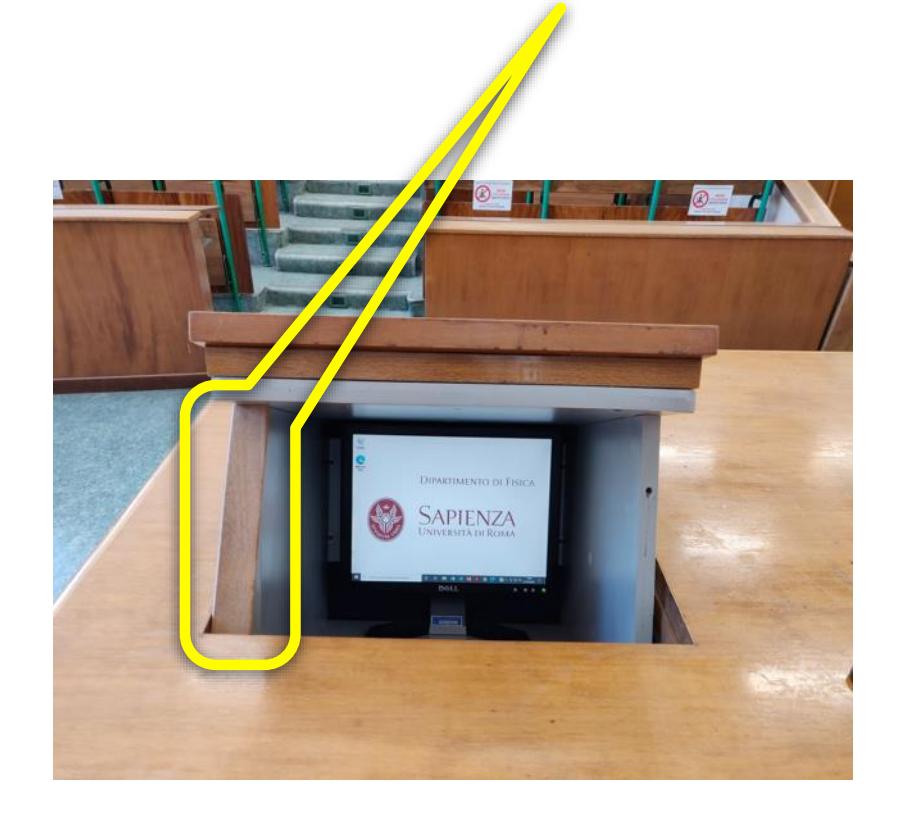

Streaming nelle Aule del Dipartimento di Fisica con Meet e Calendar

Settembre 2020 21 annualis anno 21 annualis anno 21 annualis anno 21 annualis anno 21 annualis anno 21 annual

#### Aula Amaldi

Riporre tastiera, mouse e supporto del monitor nel cassetto e chiuderlo facendo attenzione a fargli fare uno scatto finale. Chiudere il pannello che copre il cassetto a chiave

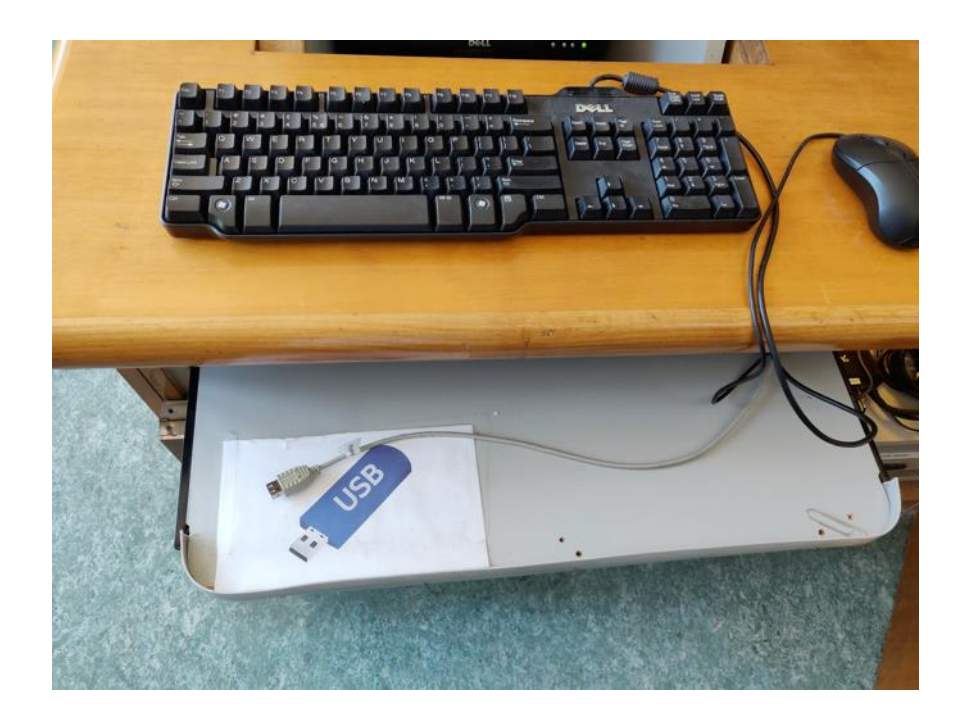

Se non si riesce a chiudere la serratura del pannello, controllare di aver chiuso fino in fondo il cassetto che contiene la tastiera e di aver mandato a battuta il pannello stesso

Streaming nelle Aule del Dipartimento di Fisica con Meet e Calendar

## Aula Amaldi

Spegnere l'interruttore generale sul fondo del box 3

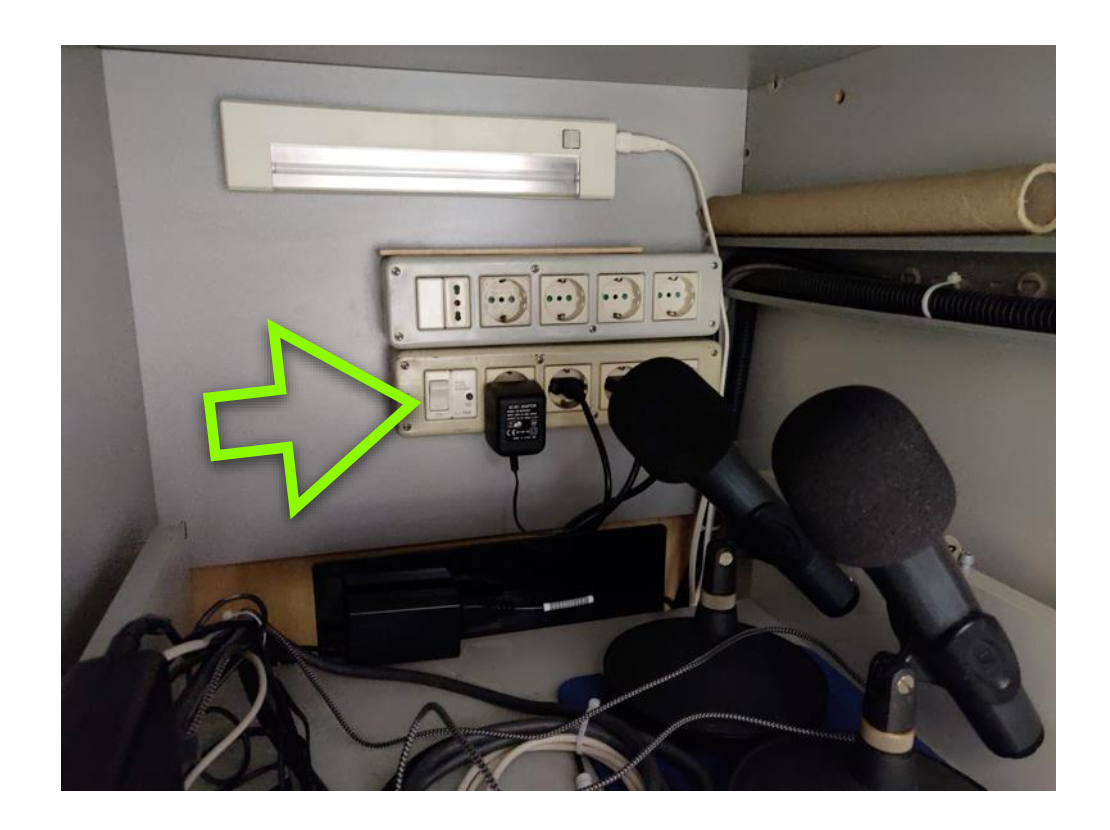

Streaming nelle Aule del Dipartimento di Fisica con Meet e Calendar

#### Aula Amaldi

Riporre microfono e telecomando della videocamera nel box 3 che va chiuso con entrambe le serrature

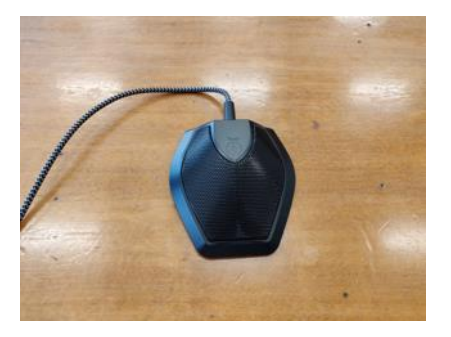

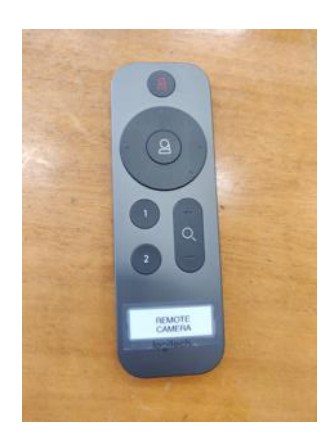

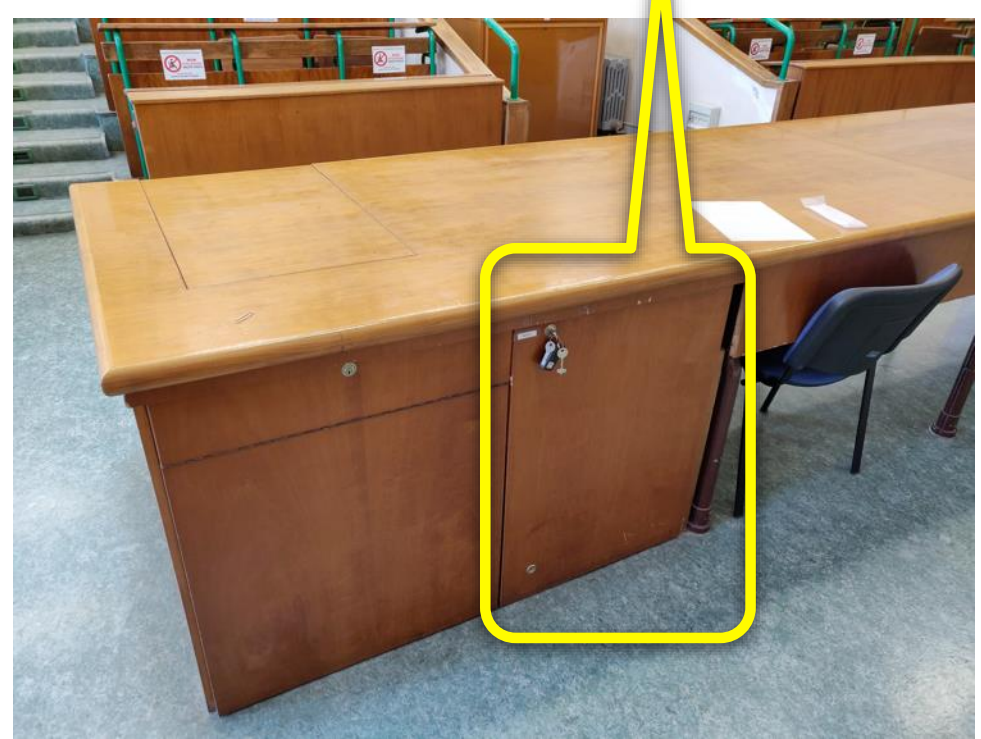

Streaming nelle Aule del Dipartimento di Fisica con Meet e Calendar

#### Aula Amaldi

Chiudere il box 2 che contiene la videocamera ed il proiettore premendo il puls

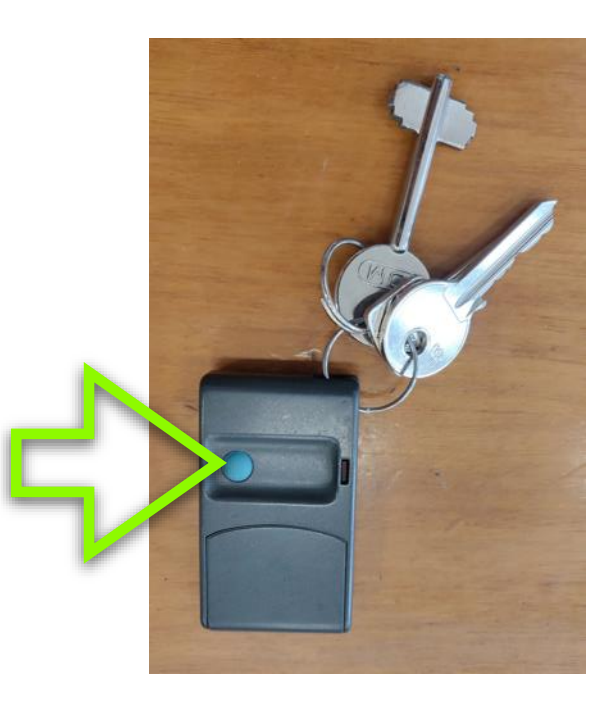

Streaming nelle Aule del Dipartimento di Fisica con Meet e Calendar

#### Aula Amaldi

Spegnere l'interruttore salvavita posto sul quadro elettrico dietro il box 2 (etic

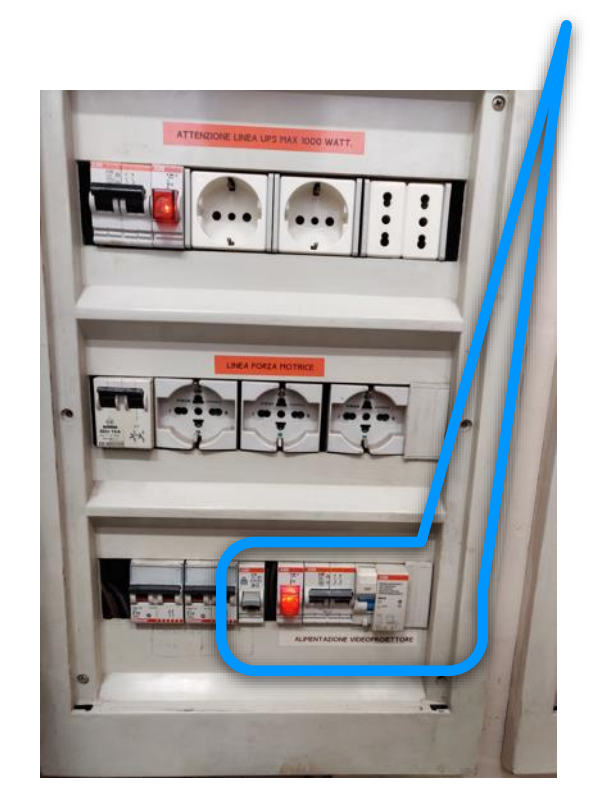

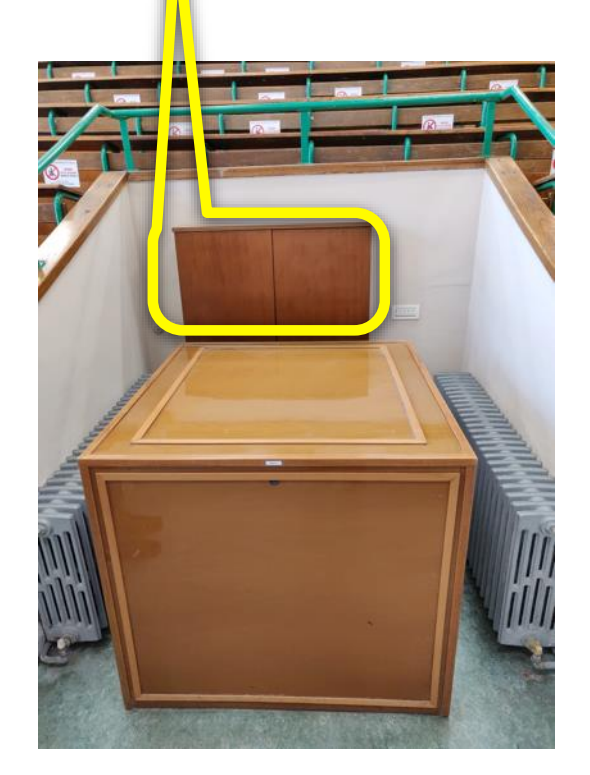

Streaming nelle Aule del Dipartimento di Fisica con Meet e Calendar

#### Aula Amaldi

Riporre telecomando e chiavi nella scatolina sul fondo del box 1

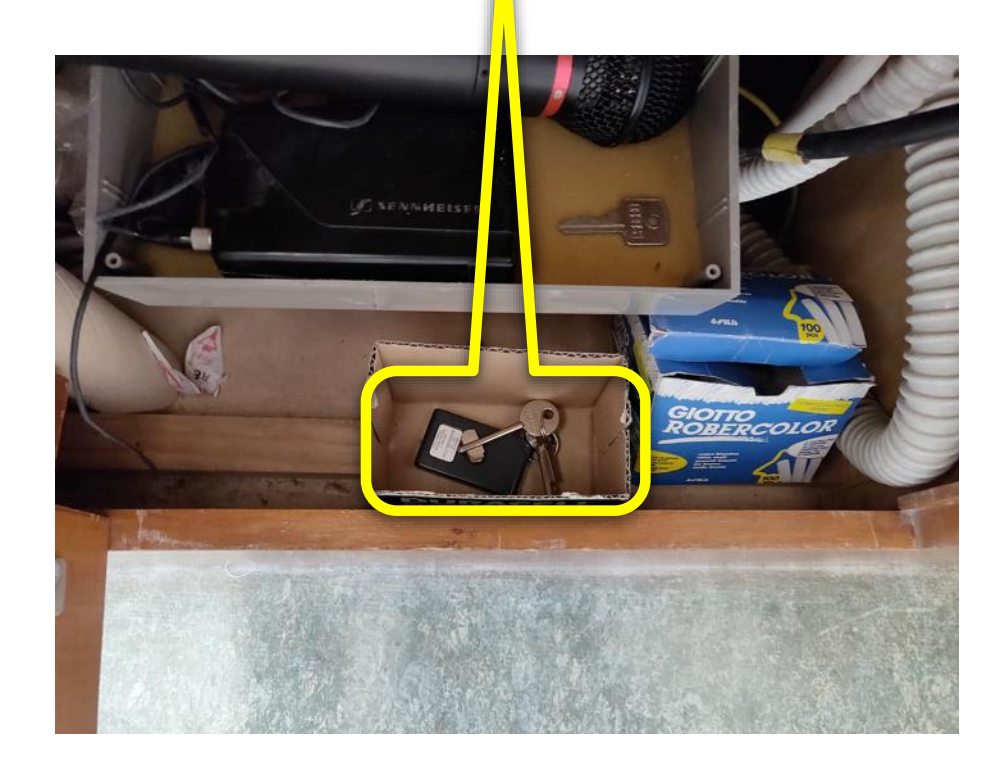

Streaming nelle Aule del Dipartimento di Fisica con Meet e Calendar

## Aula Amaldi

Spegnere il mixer con l'interruttore sulla destra del box 1 e chiudere il box 1 stesso

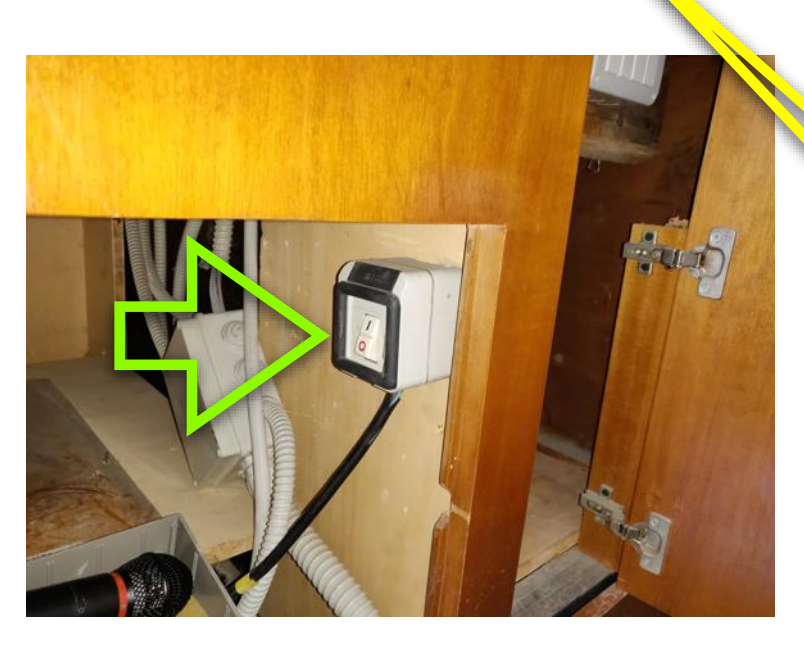

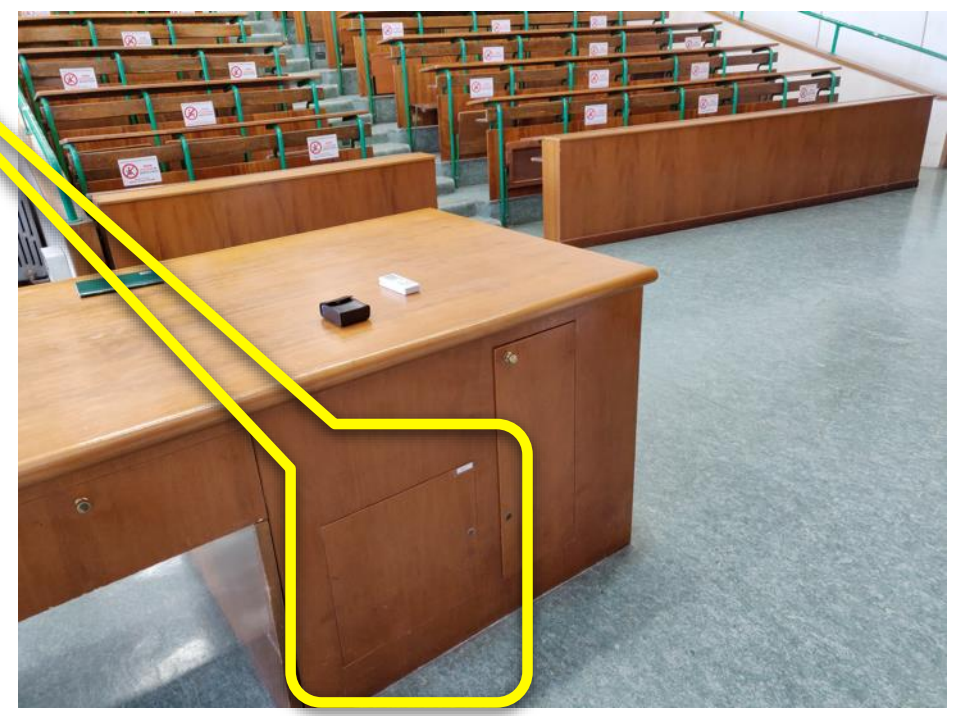

Streaming nelle Aule del Dipartimento di Fisica con Meet e Calendar